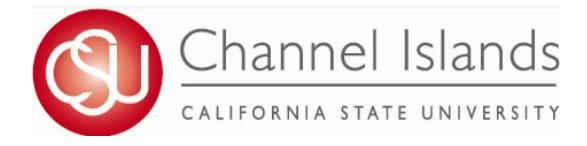

## **How To Guide: Authorization to Release**

Online FERPA form that allows students to authorize a designated individual to have access to their education record.

- 1. Open your browser and go to https://myci.csuci.edu or connect through [www.csuci.edu a](http://www.csuci.edu/)nd click on the myCI icon.
- 2. On the sign-in page:
	- a. Enter your Dolphin Name\* (ex. first.last)
	- b. Enter your Dolphin Password\*
		- c. Click on "Sign in" to log in.
	- \*Both are case sensitive.
- 3. Once you are logged into myCI, click on **CI Records**
- 4. In your Student Center, navigate to the **Personal Information** section and in the dropdown select **Authorization to Release**.

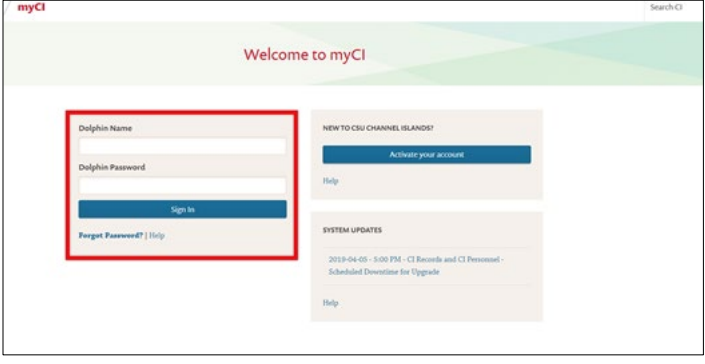

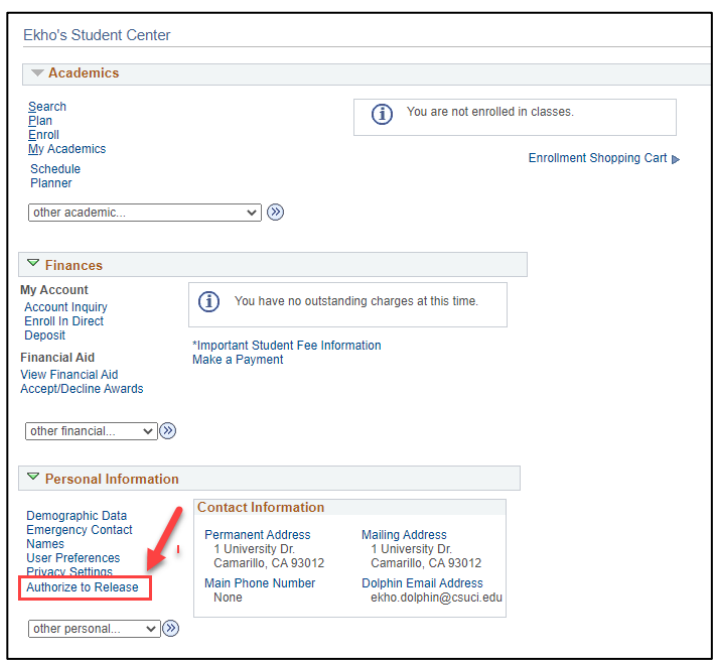

- 5. Read through the Authorization to Release instructions and information.
- 6. After reading instructions, input the third-party designees first name, last name, access code, and expiration date.
	- a. Access code must be a 4 digit (Number format only) code specific to the third-party designee.
	- b. Expiration date must fall within range indicated in the instructions.
	- *Max expiration date is 1 year*
	- *If date falls outside expiration days, you will receive an error when you attempt to save.*

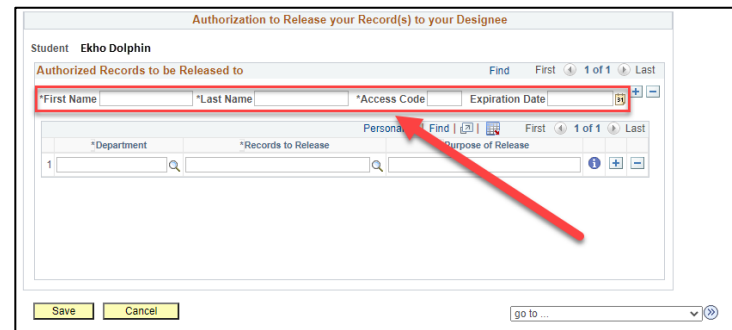

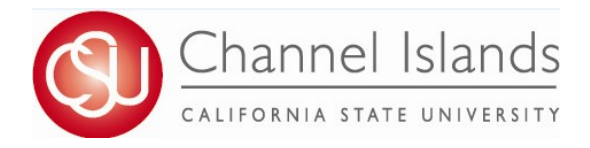

## **How To Guide: Authorization to Release**

Online FERPA form that allows students to authorize a designated individual to have access to their education record.

- 7. After entering third-party designee(s), specify the Department, Records to Release, and Purpose of Release.
	- a. You must specify each individual department and record to be released.

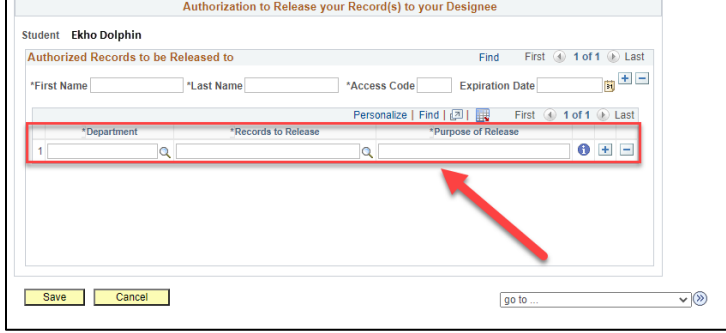

8. Once you have added all you third-party designees, click **Save.**

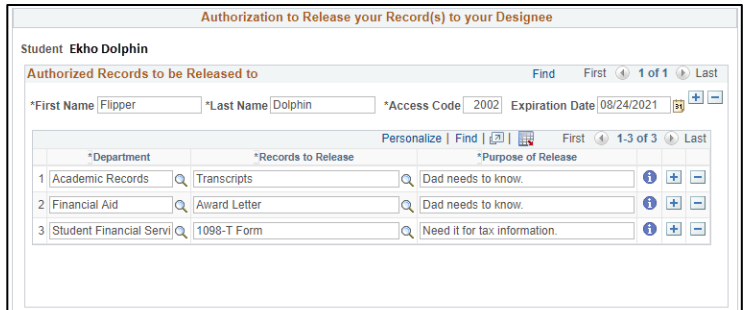

9. Please, keep in mind you can always edit your third-party designee or records to be released at any time.